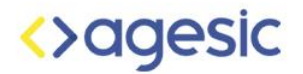

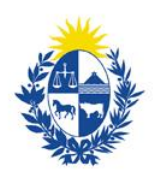

Uruguay Presidencia

# Usando [TimelineJ](http://timeline.knightlab.com/)S para la creación de una línea de tiempo.

Marzo 2020

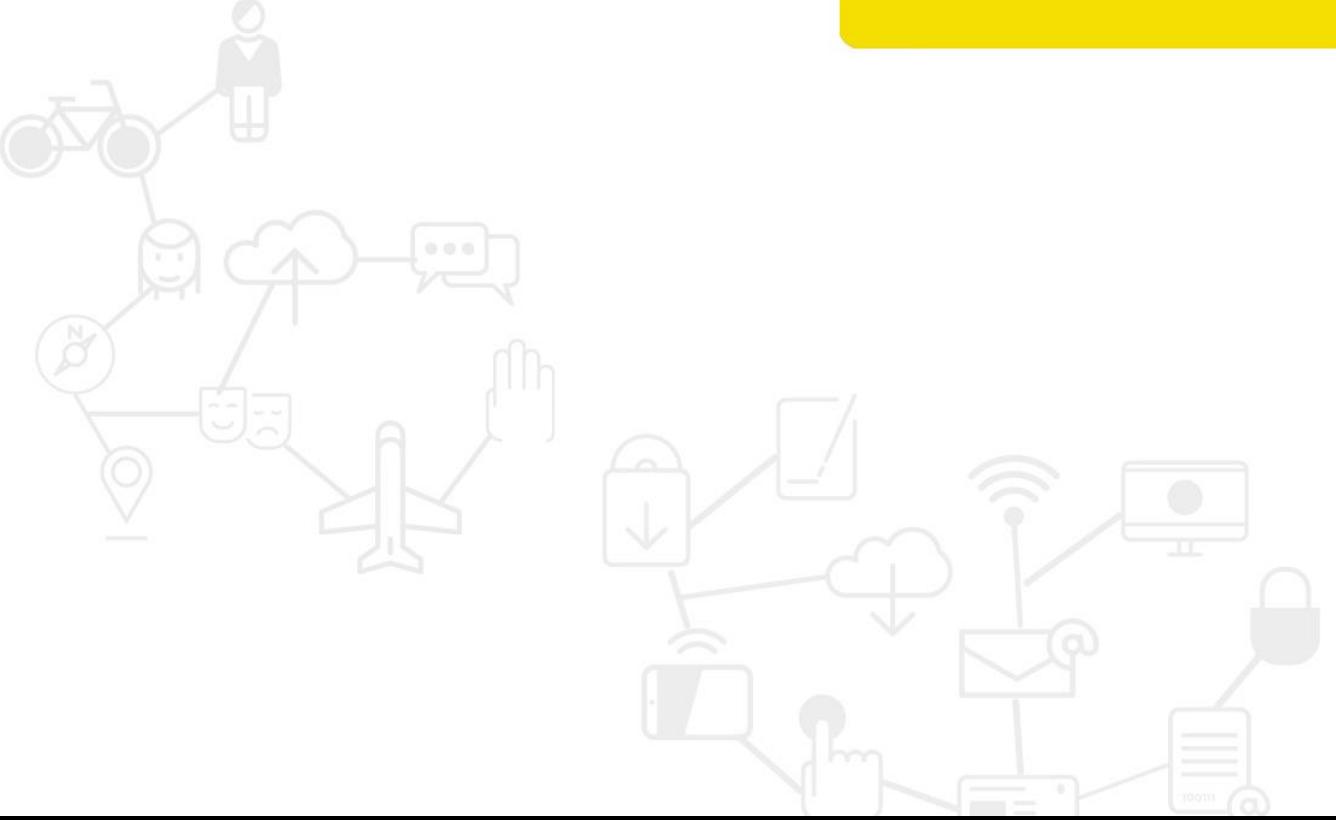

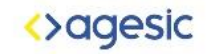

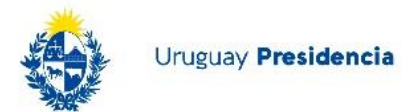

## Introducción

El presente instructivo muestra el "Paso a Paso" para construir una línea de tiempo utilizando la herramienta [TimelineJS](https://timeline.knightlab.com/#https://timeline.knightlab.com/) a partir de un conjunto de datos sobre la creación y evolución histórica de la normativa del Banco Central del Uruguay obtenidos del Catálogo de Datos Abiertos. TimelineJS es una herramienta gratuita y públicamente disponible que permite generar visualizaciones en líneas del tiempo visuales e interactivas presentando la información de manera reflexiva y amigable.

#### Pasos

- 1. Ir a <http://timeline.knightlab.com/> y crear una [timeline](http://timeline.knightlab.com/#make) haciendo clic en el botón "make a timeline.
- 2. Crear una copia de la hoja de cálculo de ejemplo.

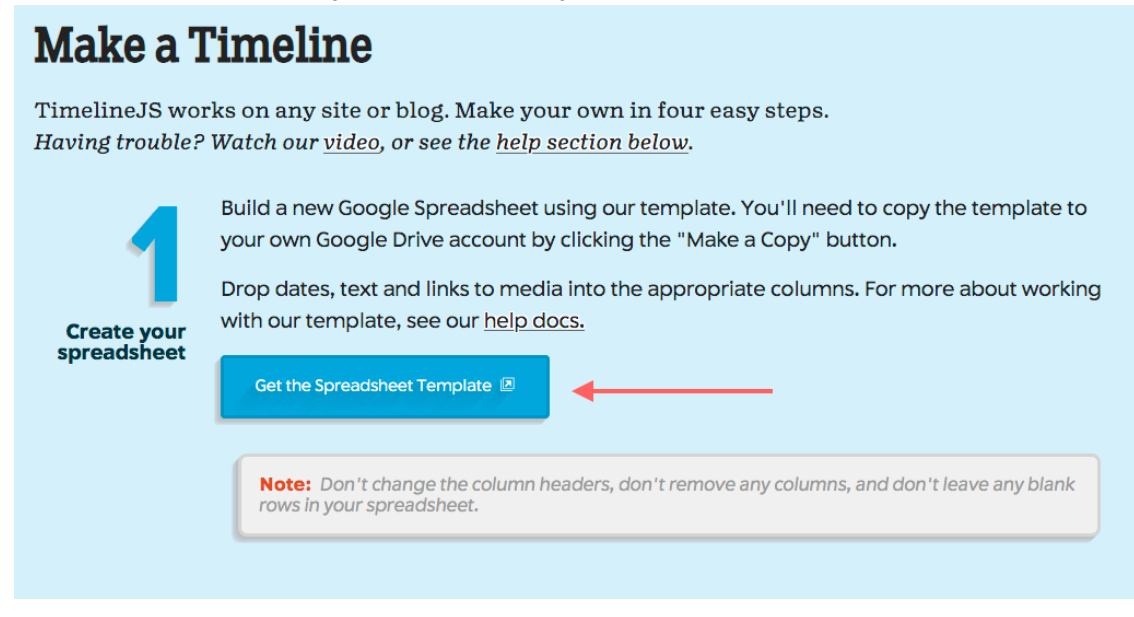

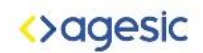

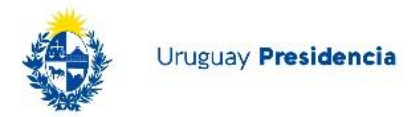

3. Luego publicar el documento en la web para que la herramienta Timeline pueda acceder a él. Ir a: Archivo -> Publicar en la Web.

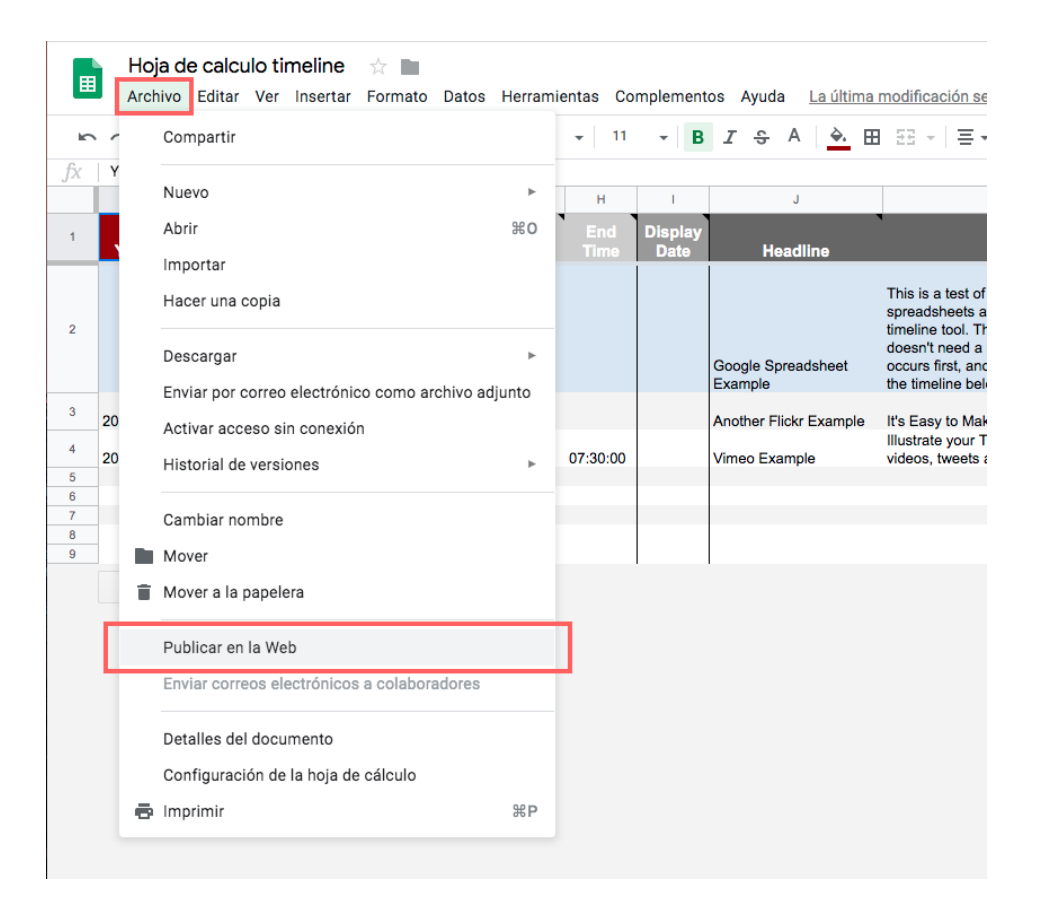

4. Clikear en "Publicar", luego en "Ok" y por último cerrar el cuadro de diálogo.

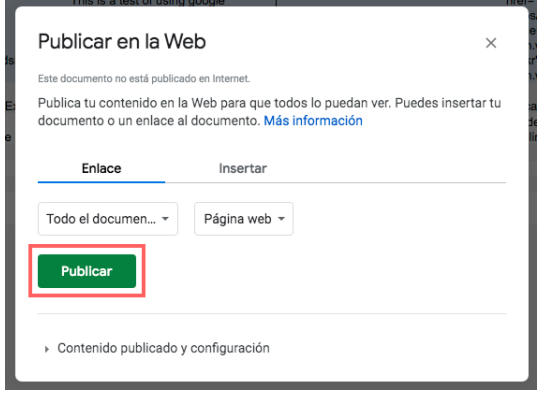

## <>agesic

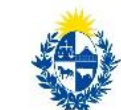

Uruguay Presidencia

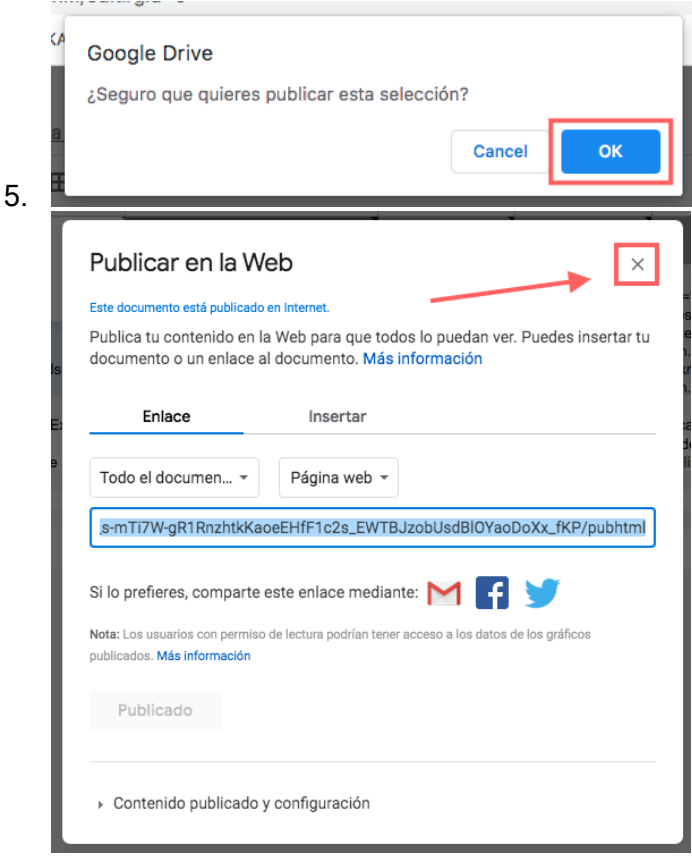

6. Luego copiar la URL de la hoja de cálculo.

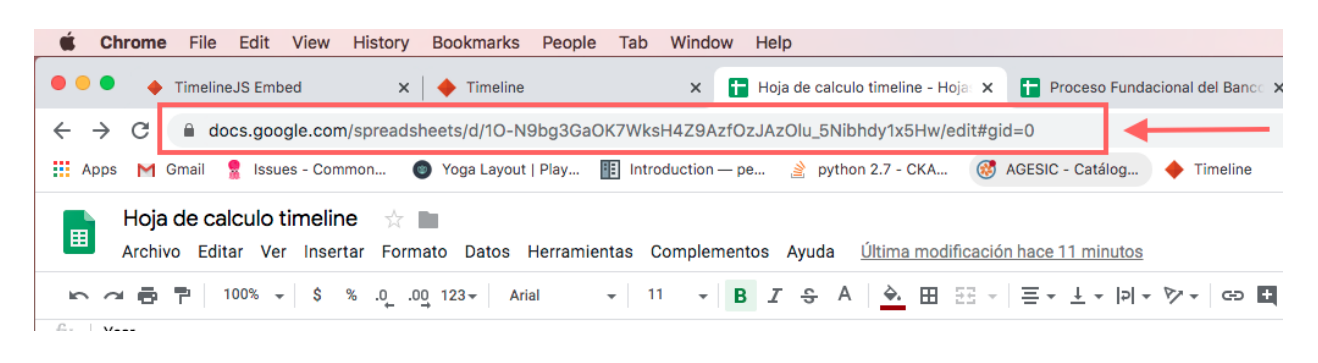

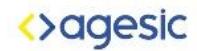

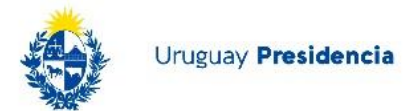

7. Y pegarla en el paso 3 en la página de Timeline:

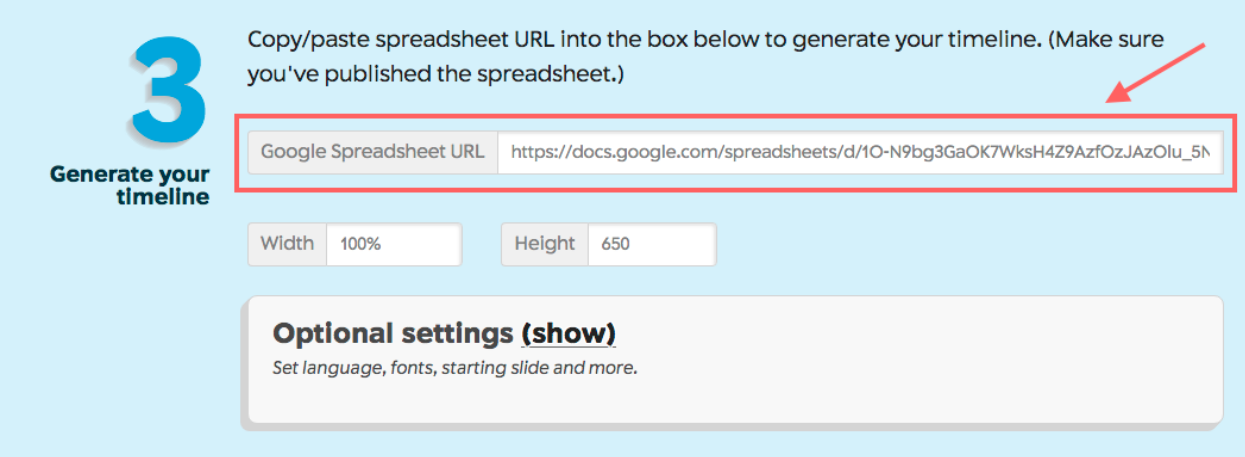

8. En el paso 3 se puede cambiar el idioma por defecto de la línea de tiempo, abriendo las optional settings y seleccionando el idioma en "Language".

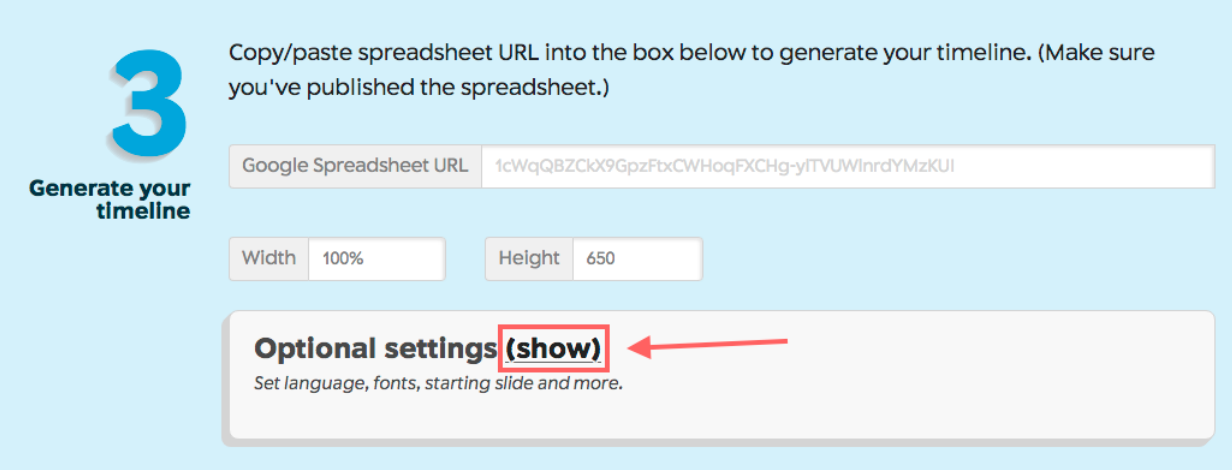

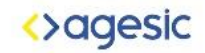

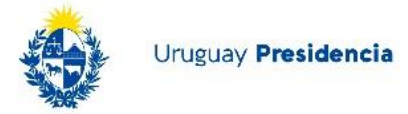

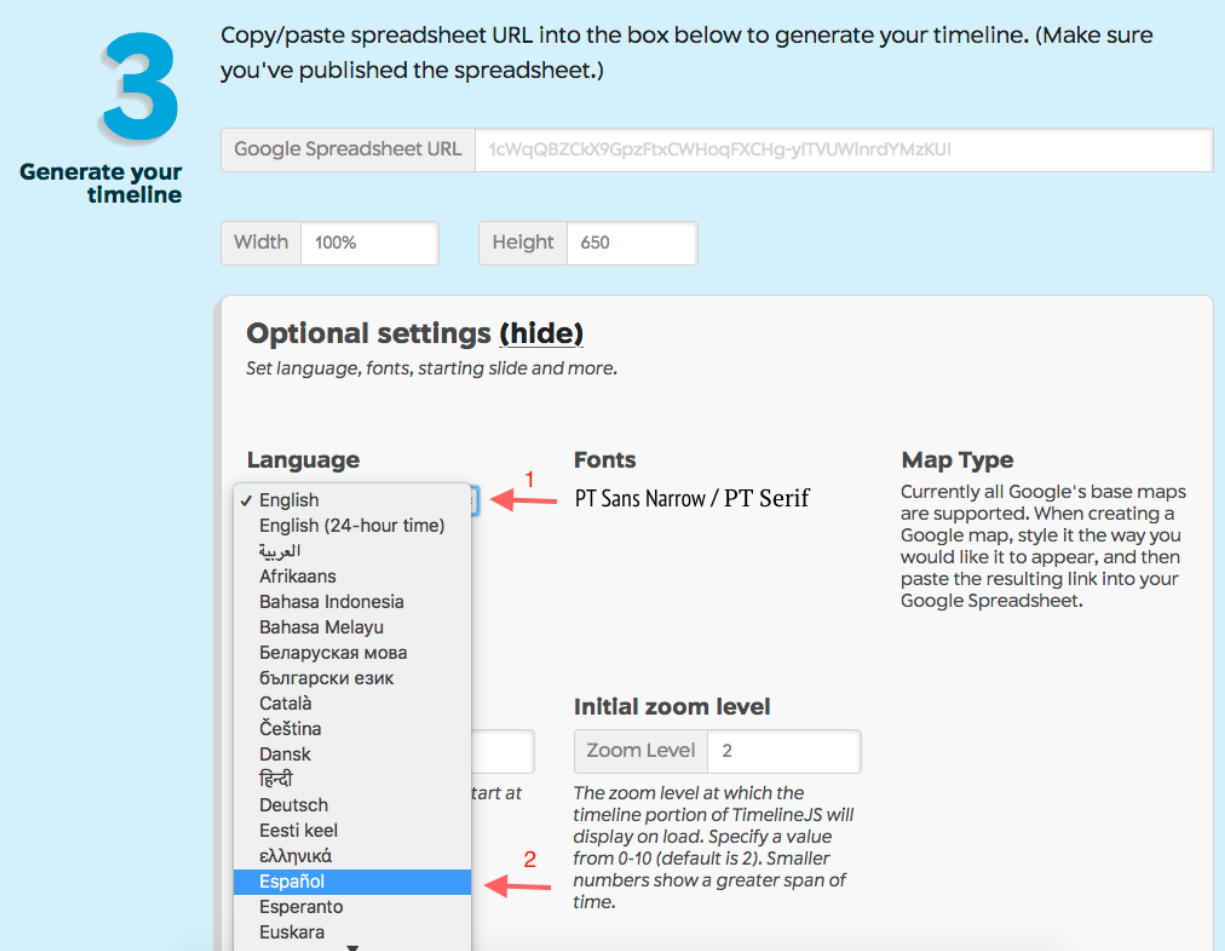

9. ¡La línea de tiempo ya fue publicada! En el paso 4 se obtiene el link a la misma.

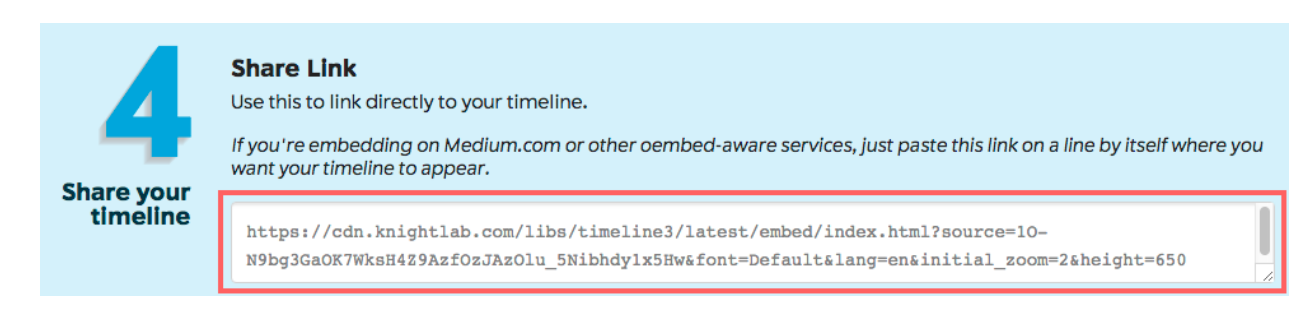

10. Hasta el momento la línea de tiempo solo contiene datos de ejemplo. Para cambiarlos y agregar los eventos deseados, se los debe agregar en la hoja de

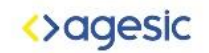

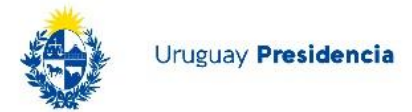

cálculo. Importante: No cambiar la primera fila (headers) del documento ya que ésta es utilizada por el programa para crear la línea de tiempo y cualquier cambio generaría un error.

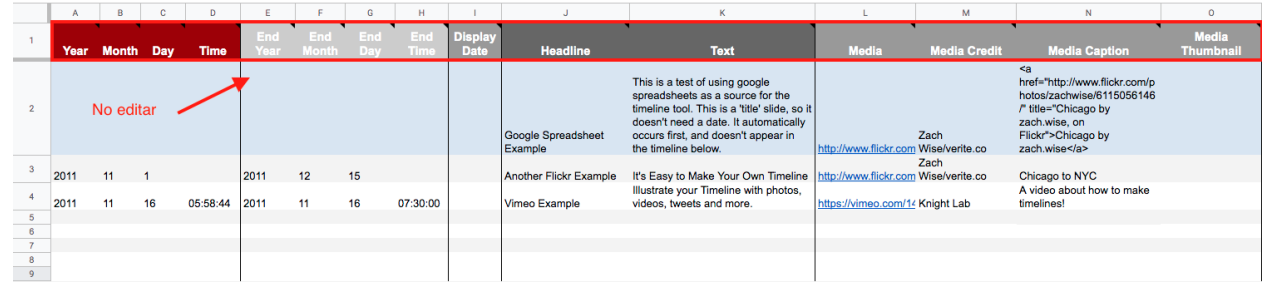

11. En la segunda fila se encuentra el título de la línea de tiempo. El campo "Headline" corresponde al título. El campo "Text" corresponde a la descripción o subtítulo. En el campo "Media" se puede ingresar un link a una imagen, la cual se mostrará al lado del título.

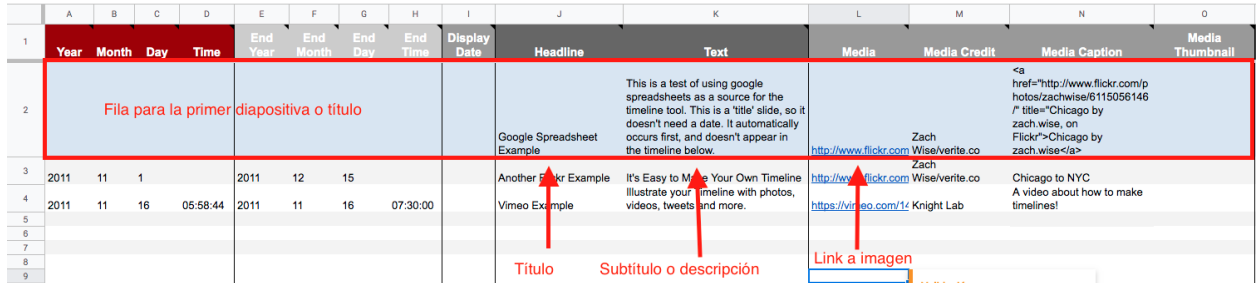

- 12. El campo "Media credit" corresponde a los créditos de la imagen, debajo de ésta aparecerá lo que se ingrese (por ejemplo "Diario El País").
- 13. En "Media caption" se puede ingresar una descripción de la imagen.

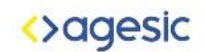

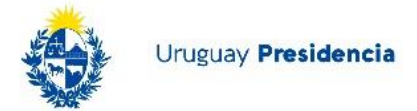

14. En cualquiera de estos campos se puede asignar al texto un hipervínculo. Para lograr esto ingresar el siguiente texto en el campo, cambiando "[LINK]" por el link deseado, "[DESCRIPCIÓN]" por una descripción del link, y "[TEXTO DEL LINK]" por el texto que se desea que aparezca en pantalla:

<a href=[LINK] title="[DESCRIPCIÓN]">[TEXTO DEL LINK]</a>

- 15. Para completar el resto de la línea de tiempo bajar el archivo .csv de los datos históricos en [Catálogo de Datos.](https://catalogodatos.gub.uy/dataset/banco-central-del-uruguay-creacion_y_evolucion)
- 16. Correcciones en el set de datos:
	- a. En la constitución del año 1967 el campo "Identificación norma" dice "196" cuando debería ser "1967"
	- b. Las leyes deben contar con el separador de miles en "Identificación norma".
	- c. El link de la ley 13.594 no funciona, el link correcto es <https://legislativo.parlamento.gub.uy/temporales/leytemp6481081.htm>
- 17. Desde la fila número tres hacia abajo se ingresan los diferentes eventos de la línea de tiempo, los cuales se obtienen en el archivo descargado en el paso anterior. En el campo "Year" se debe ingresar el año del evento, en "Month" el mes y en "Day" el día. Es opcional también ingresar la hora en el campo "Time".
- 18. El resto de los campos funcionan igual que en el título de la línea de tiempo, pudiendo ingresar el título, descripción, imagen, crédito de imagen y descripción de imagen en los campos aclarados previamente.

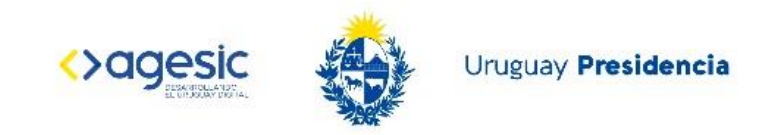

### 19. Ejemplo:

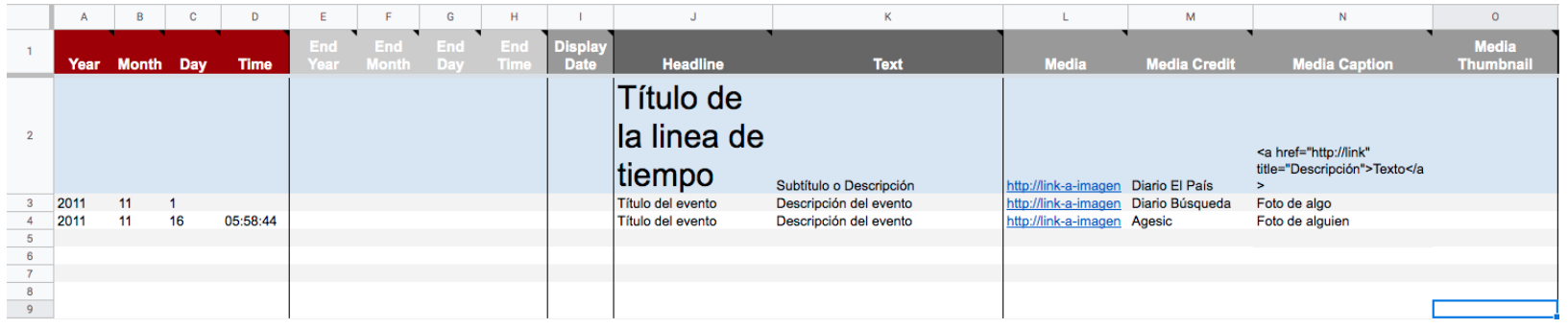

20. Ingresando un color en formato hexadecimal en la última columna (Background) se puede cambiar el color de fondo de las diapositivas.

Ejemplo [Creación y Evolución Histórica del Banco Central del Uruguay](https://docs.google.com/spreadsheets/d/1VHBF1hmSRt1AjTUJP0PGeT751OOQzmVP0Ovn_wlLBSE/edit#gid=0)

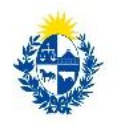

## Uruguay **Presidencia**

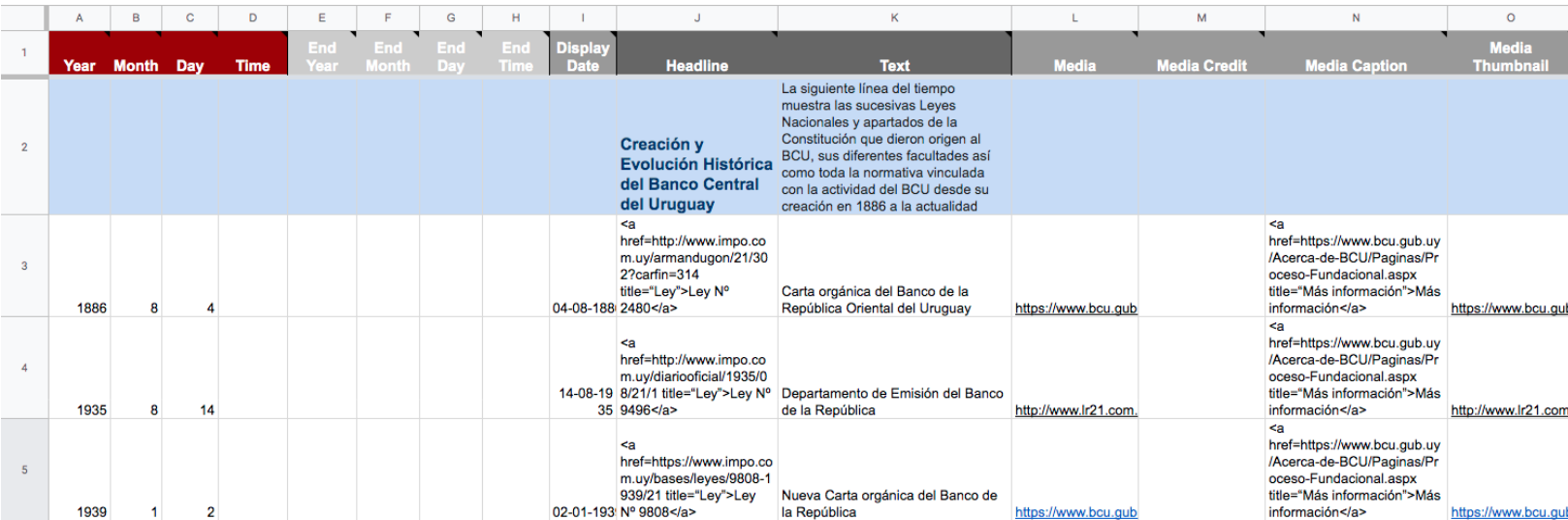

<>agesic

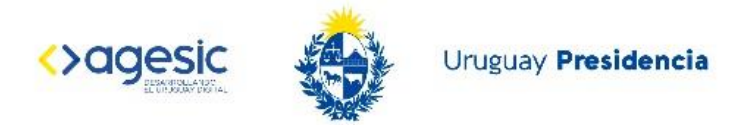

21. A medida que se ingresen los eventos, los cambios se verán reflejados automáticamente en la línea de tiempo; solo se debe recargar la página:

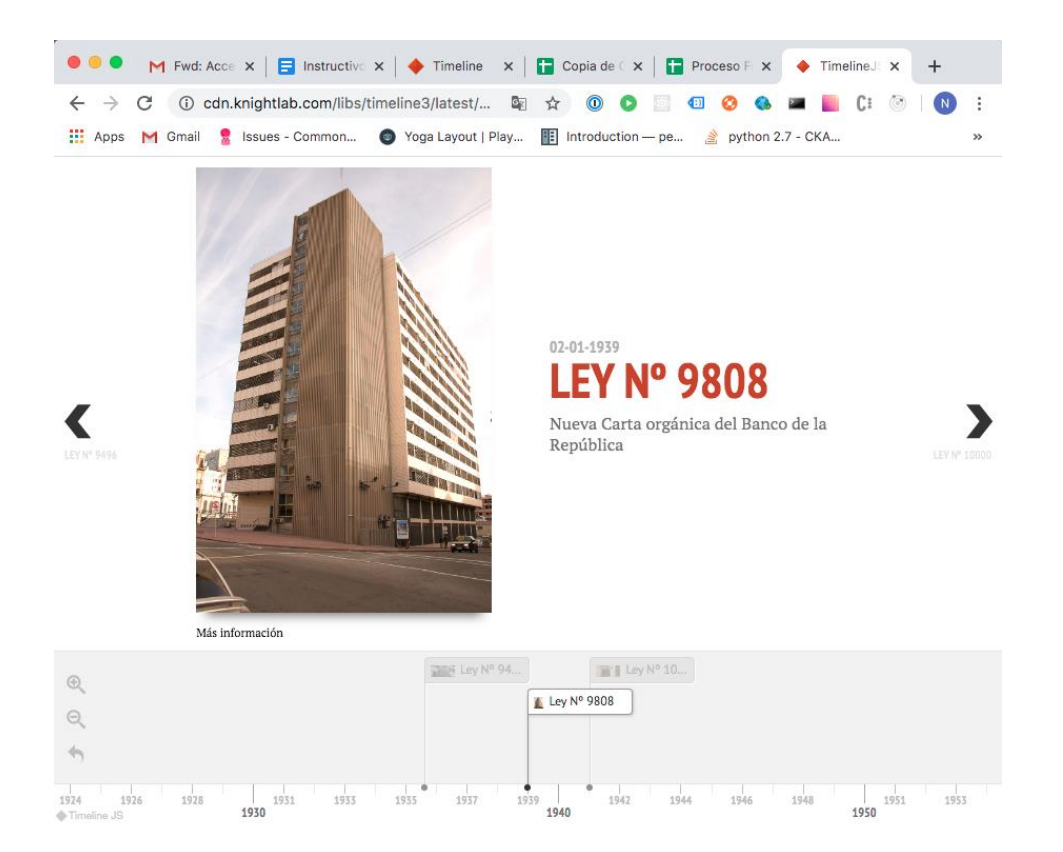

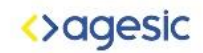

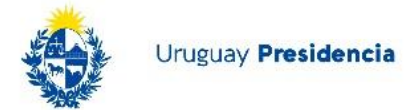

22. ¡La línea de tiempo fue completada! Se puede compartir el link obtenido en el paso 4, o también embeber la línea de tiempo en una página web, blog, etc., como si fuese un video de Youtube, copiando el código que se marca a continuación:

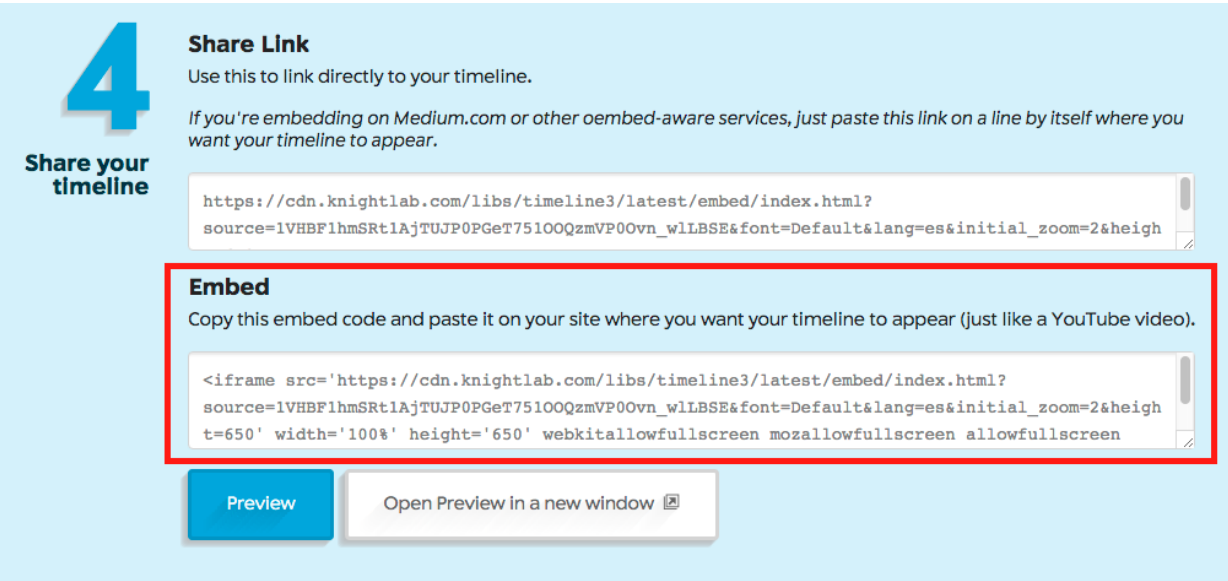

Ejemplo de línea de tiempo del BCU finalizada:

[https://cdn.knightlab.com/libs/timeline3/latest/embed/index.html?source=1I2z798Bmaq0Db](https://cdn.knightlab.com/libs/timeline3/latest/embed/index.html?source=1I2z798Bmaq0DbO3VdeTQOIzfy6ovqh5q2YgS9H-ouy8&font=Default&lang=es&initial_zoom=2) [O3VdeTQOIzfy6ovqh5q2YgS9H-ouy8&font=Default&lang=es&initial\\_zoom=2](https://cdn.knightlab.com/libs/timeline3/latest/embed/index.html?source=1I2z798Bmaq0DbO3VdeTQOIzfy6ovqh5q2YgS9H-ouy8&font=Default&lang=es&initial_zoom=2)